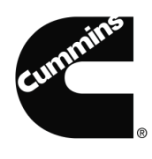

#### <span id="page-0-0"></span>**Advantages of the Cummins Supplier Collaboration Network**

Being a part of the Supplier Collaboration Network has many benefits. With the network you will be able to keep your information current by returning often to review and update your profile. You can ensure that Cummins personnel will be able to retrieve your contact information easily and communicate with you promptly. Cummins can send surveys on many topics including compliance, environmental stewardship, and diversity, to name a few.

If you received the email below, you are already registered in the Supplier Collaboration Network (SCN). You will always access the SCN through the Cummins Supplier Portal.

If not, please proceed to the instructions on [page 8.](#page-7-0)

You have been registered on the Cummins Inc. Supplier Collaboration Network (SCN). Using SCN, you will be able to update your contact and company information, and also participate in surveys conducted by Cummins. Access to the SCN is through the Cummins Supplier Portal (supplier.cummins.com).

Step 1: To access the Supplier Portal, you will receive two emails from User Registration Admin, one with your username and the other with your password.

Note: If you already have access to the Portal, you will not receive these two emails. Use your existing login credentials.

Step 2: Log-in to the portal and click on "Supplier Collaboration Network" link.

Step 3: Use the following credentials to log-in to the SCN. When you first log in, you will be required to change your password.

Username: 12348 Password: Lx9:9D

Contact [supplier.portal@cummins.com](mailto:supplier.portal@cummins.com) with questions or for additional information.

#### **Accessing the Cummins Supplier Portal**

If you already have access to Cummins Supplier Portal, you will have a Cummins login, which you can use to access the Cummins Supplier Portal (supplier.cummins.com). Please proceed to [page 4](#page-3-0) for instructions on how to access the Supplier Collaboration Network through the Supplier Portal.

If you do not have access to Cummins Supplier Portal, you will receive a pair of emails from User Registration Admin [user-registration@cummins.com](mailto:user-registration@cummins.com) providing you with your username and password to access the Cummins Supplier Portal.

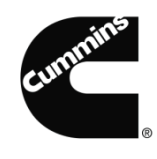

The first email will provide you with your username and other details confirming registration. For security reasons, your password will not be provided in this email.

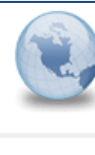

Your Cummins Account Details - username@supplier.com User Registration Admin to: username@supplier.com

Dear User,

You have been registered as a user in the Cummins Online application. Please retain this email with your registration profile.

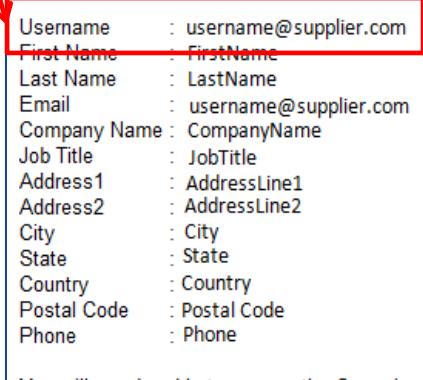

You will now be able to access the Cummins Corporate Supplier Portal at supplier.cummins.com. For security reasons, you will receive a separate email with a temporary password for this account. Upon first login, kindly change the temporary password as well as the challenge question and answer for your profile. If you have any questions about Cummins Online, please send an email to User.Registration@cummins.com.

Thank you.

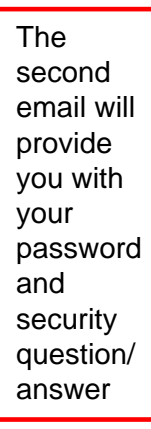

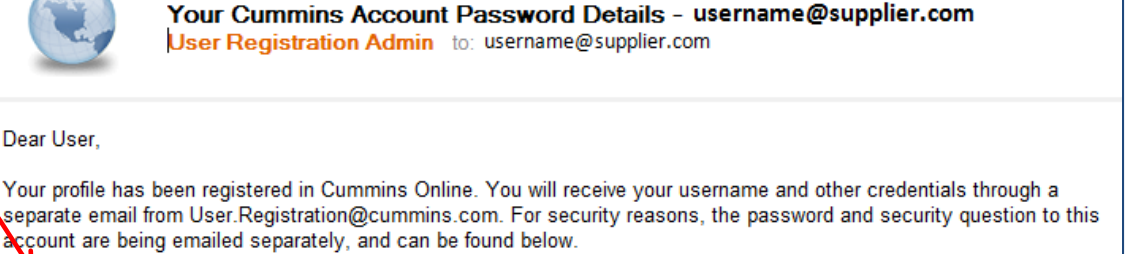

.T3mp P@ssw0rd Password Security Question - What is your last name? Security Answer - LastName

This is a temporary password. Please use the following link to access the Cummins Corporate Supplier Portal at supplier.cummins.com. Upon initial login, you will be prompted to reset your password, and change your security question and answer

If you have any questions about Cummins Online, please send an email to User.Registration@cummins.com.

Thank you.

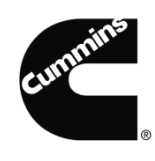

Upon accessing the portal for the first time, you will be prompted to change your password and security question/ answer. After changing your password, you can access the supplier portal.

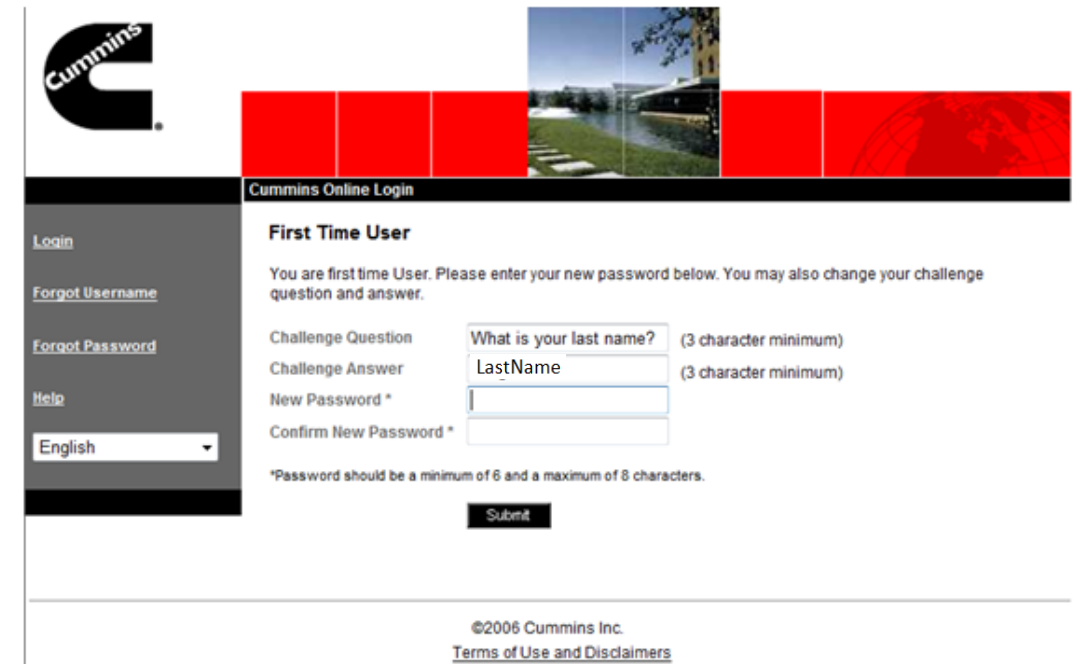

**Tip:** The password needs to be changed in order to proceed. It is not mandatory to change the security question/answer, however, it is highly recommended that you change them upon first login.

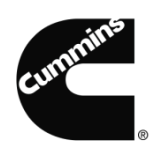

#### <span id="page-3-0"></span>**Accessing the Supplier Collaboration Network through the Supplier Portal**

Once you login into the Supplier Portal, you will be able to see the Cummins Business Applications that you have access to in the My Business Applications portlet.

Is this your first time accessing the Cummins Supplier Portal? If this is the first time you have accessed the Cummins Supplier Portal, you will be required to accept the Terms of Use and Privacy Policy in the My Business Applications box.

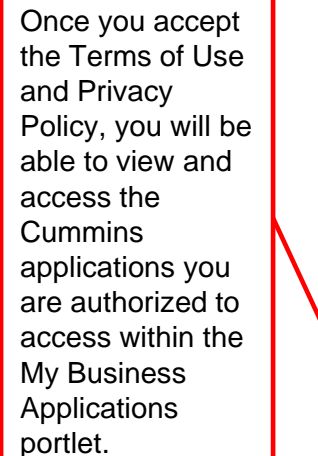

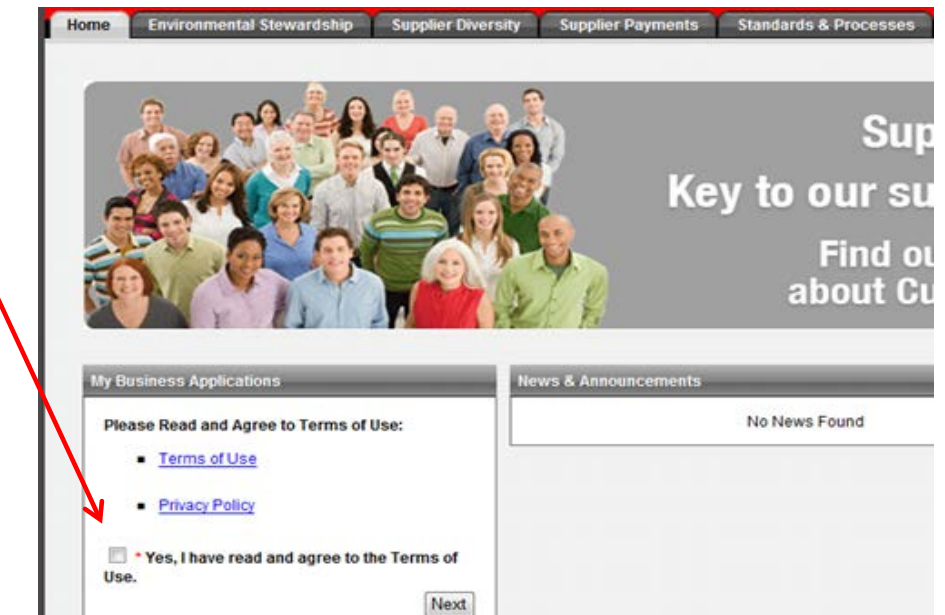

You can access the Cummins **Supplier Collaboration** Network by clicking on the **Supplier Collaboration** Network link.

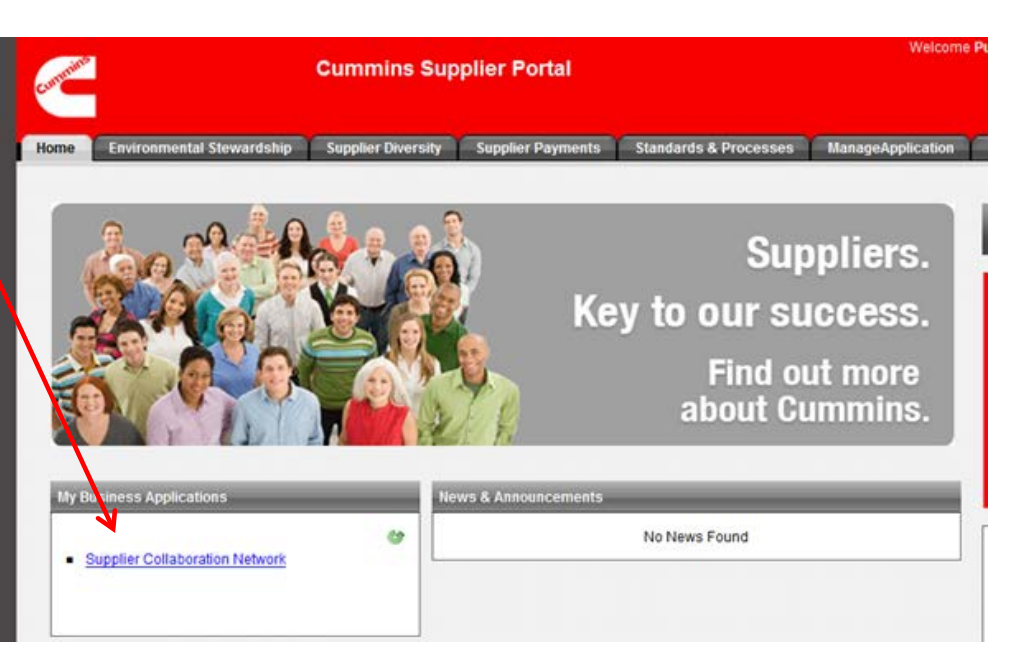

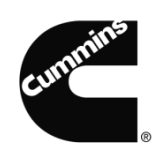

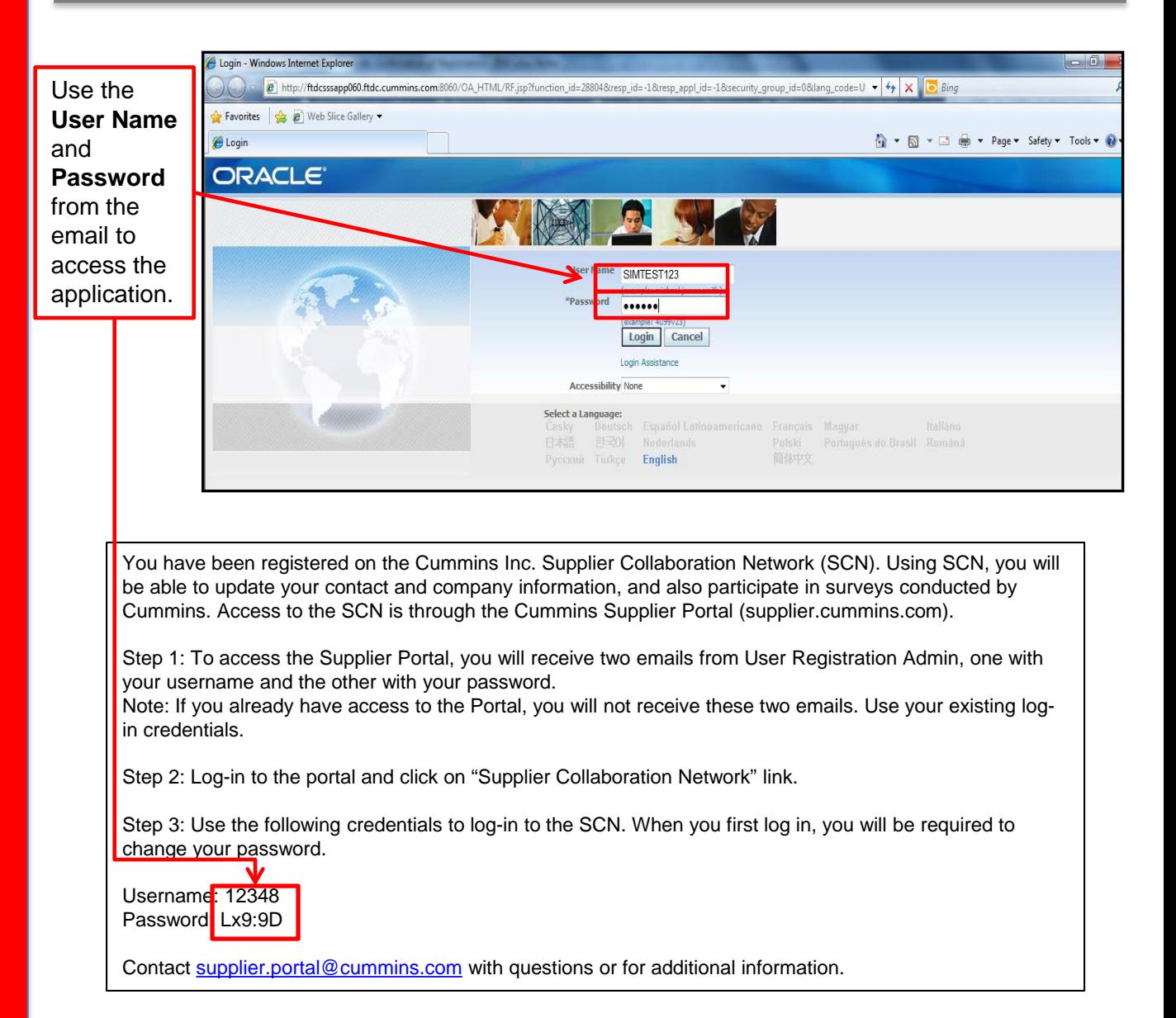

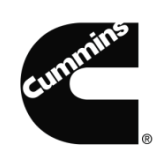

#### **Next Steps:**

The system will require you to change the default password when you first log in.

- 1. Enter your **Current Password.**
- 2. Enter a **New Password -** Re-enter the **New Password.**
- 3. Click **Submit.**

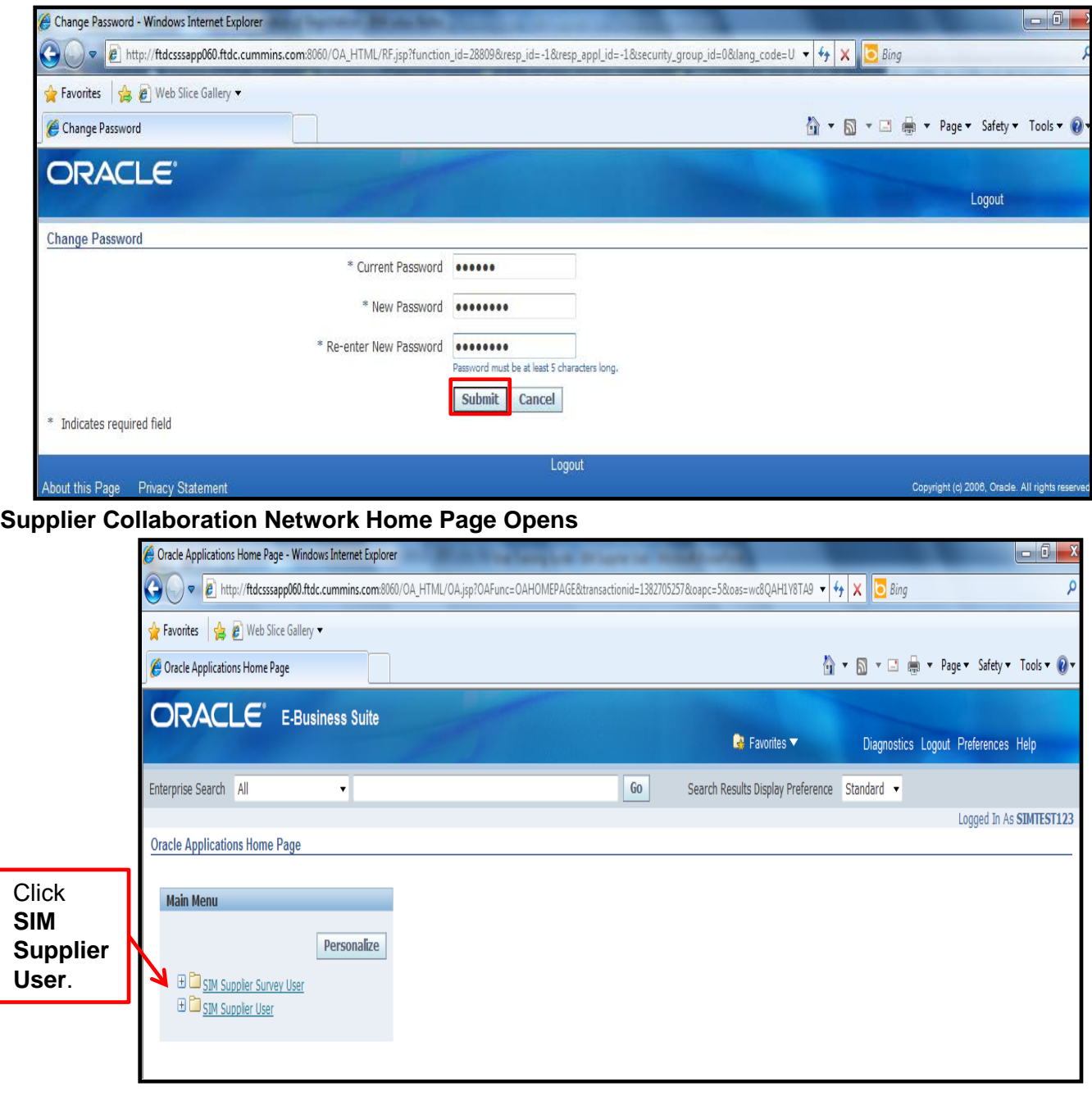

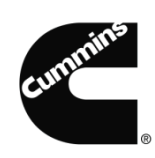

### **Updating your contact information in the Contact Directory**

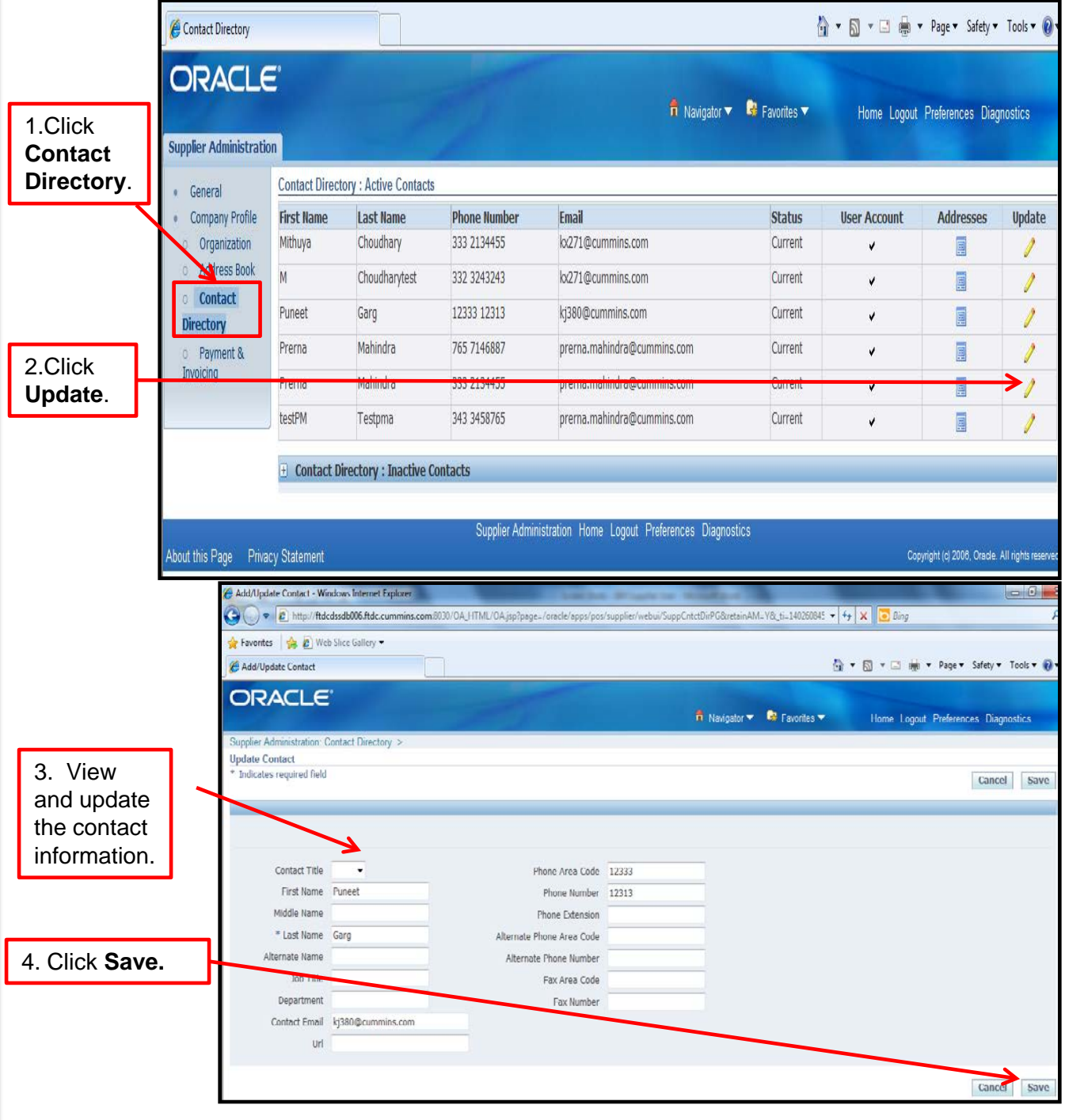

**You now have access to the Supplier Collaboration Network. No further steps are needed.**

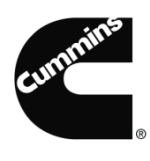

#### <span id="page-7-0"></span>**Invitation to Register on Cummins Supplier Collaboration Network**

If we do not have all your contact information, you will receive an email from Cummins Inc. inviting you to register for access to the Supplier Collaboration Network.

Subject: Cummins Inc. Invitation to Register on Supplier Collaboration Network

You have been invited to register with Cummins Inc. for access to the Supplier Collaboration Network. Read this note all the way through before navigating to the registration page. As a registered user of the Cummins supplier network you will:

- Keep your information current by returning often to review and update your profile
- Ensure Cummins personnel will be able to retrieve your contact information easily and communicate with you promptly
- Receive surveys from Cummins on many topics, including compliance, environmental stewardship and diversity, to name a few.

Click on the **registration** link to receive your invitation.

If you are not the appropriate contact at your company to register for access to the supplier network at Cummins Inc., please email [supplier.portal@cummins.com](mailto:supplier.portal@cummins.com), which will remove your name from our network. Additionally, if you know of a contact at your company who does support Cummins Inc., please include his or her name, phone number and email address in your communication. The administrator will send a new in itation with a specific registration link for that contact. Please do not forward the link provided in this invitation; it will not work properly for anyone but you. ContacN[supplier.portal@cummins.com](mailto:supplier.portal@cummins.com) with questions or for additional information.

Start your [registration](mailto:JZ716@cummins.com). You will be asked to provide additional contact information before submitting your registration request.

Thank you.

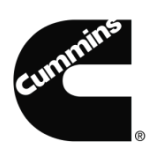

Enter your information in all the fields. The required fields, marked with (\*), are mandatory in order to submit your registration. Respond to Invitation - Windows Internet Explorer  $-0$ E http://ftdcsssapp060.ftdc.cummins.com:8060/0A\_HTML/OA.jsp?page=/oracle/apps/pos/registration/webui/UsrRegMainPG&OAHP=POS\_GUEST\_REG\_v + + + X | C Bing Favorites & Web Slice Gallery Respond to Invitation **ORACLE**® **iSupplier Portal** Close Preferences Diagnostics **Respond to Invitation** You have been invited to register. Please complete the registration from and then click the submit button Cancel Submit Indicates required field **My Company Details** Company Name CRP Test Supplier-01 **My Profile** ation. Your email address will be vour Username for the system. Click **Submit.** \* Phone Area Code 111 Email address will be used as the User \* Phone Number 222-3333 Contact Title Extension  $Rav$ Fax Area Code Middle Name Fax Number \* Last Name Viado Job Title Cancel Submit Confirmation - Windows Internet Explorer o Or Your request for registration Favorites & P Web Slice Gallery has been Confirmation submitted

Once approved, you will be registered in the Supplier Collaboration Network. Return to the [page 1](#page-0-0) to complete your registration in the Cummins Supplier Portal and begin accessing your data.

Close Preferences Diagnostics

Thank you for registering. Your registration request has been submitted for approval. You will be notified of your registration status via email.

for

approval.

**ORACLE** iSupplier Portal

**Confirmation** 

About this Page Privacy Statement

Click **Close**.

Close

Copyright (c) 2006, Oracle. All rights reserver

Close Preferences Diagnostics